# SI3000 Система наблюдения и перехвата

**Руководство администратора**

Екатеринбург АО "Искра Технологии"

2020

# Оглавление

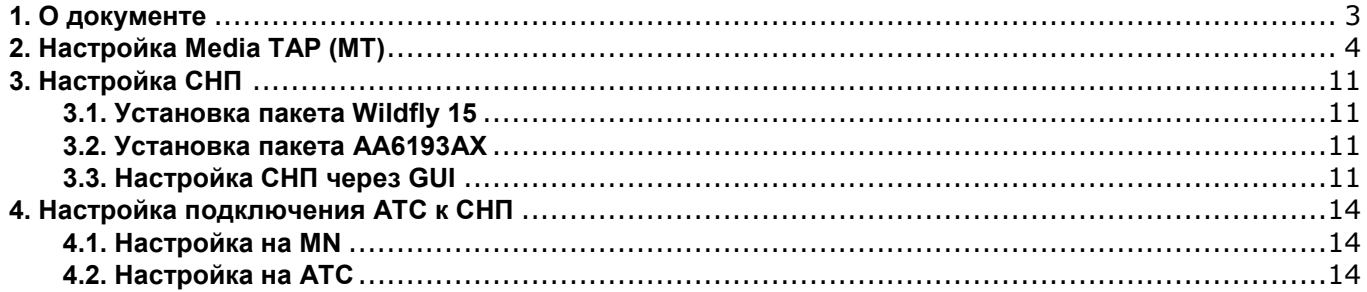

# **1. О документе**

<span id="page-2-0"></span>В настоящем руководстве описаны основные действия и возможности настройки системы пользователями, обладающих ролью Администратора SI3000 Система наблюдения и перехвата (Далее – SI3000 СНП).

Перед началом эксплуатации Системы пользователю необходимо ознакомиться с настоящим руководством.

# **2. Настройка Media TAP (MT)**

<span id="page-3-0"></span>В данной главе описаны способы настройки Media TAP (MT) при необходимости создания/подключения дополнительных узлов силами Администратора со стороны Заказчика системы.

Запустите NEM сетевого элемента MS и создайте необходимое количество узлов:

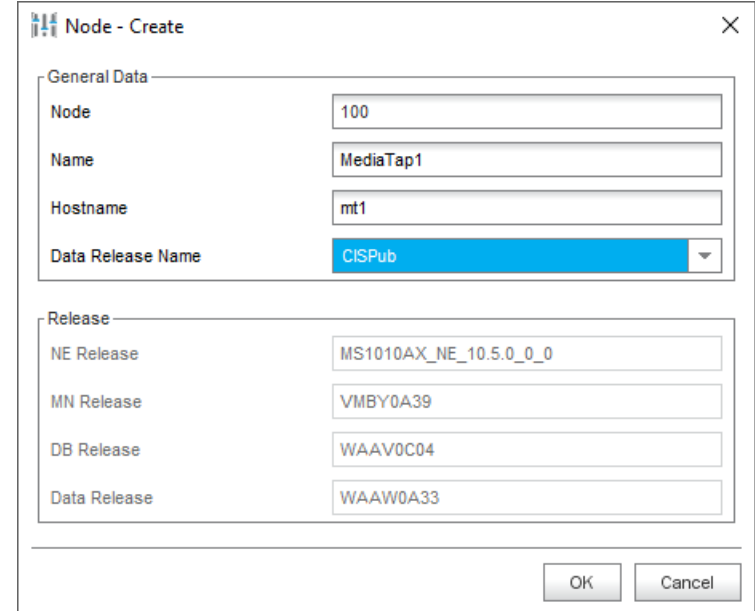

**Рис. 1: Настройка NEM – создание узлов**

В элементе **System > NE System Configuration > Ethernet > Ethernet Interface & VLAN** с помощью команды New создайте интерфейс Ethernet для пользовательского трафика:

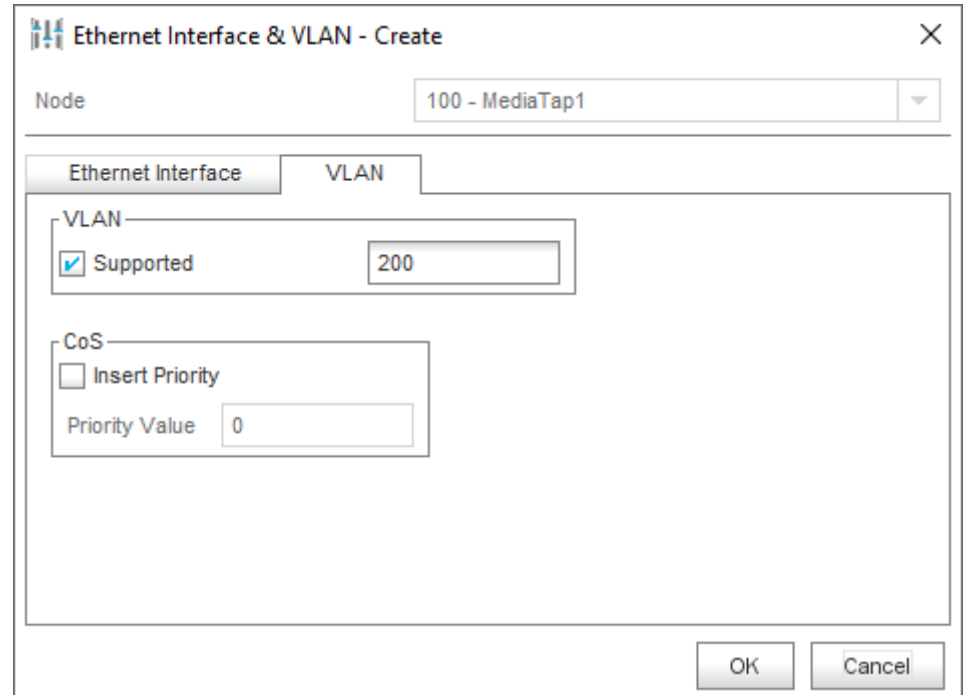

**Рис. 2: Настройка NEM – создание интерфейса Ethernet для User Traffic**

Создайте интерфейс Ethernet для трафика RTP:

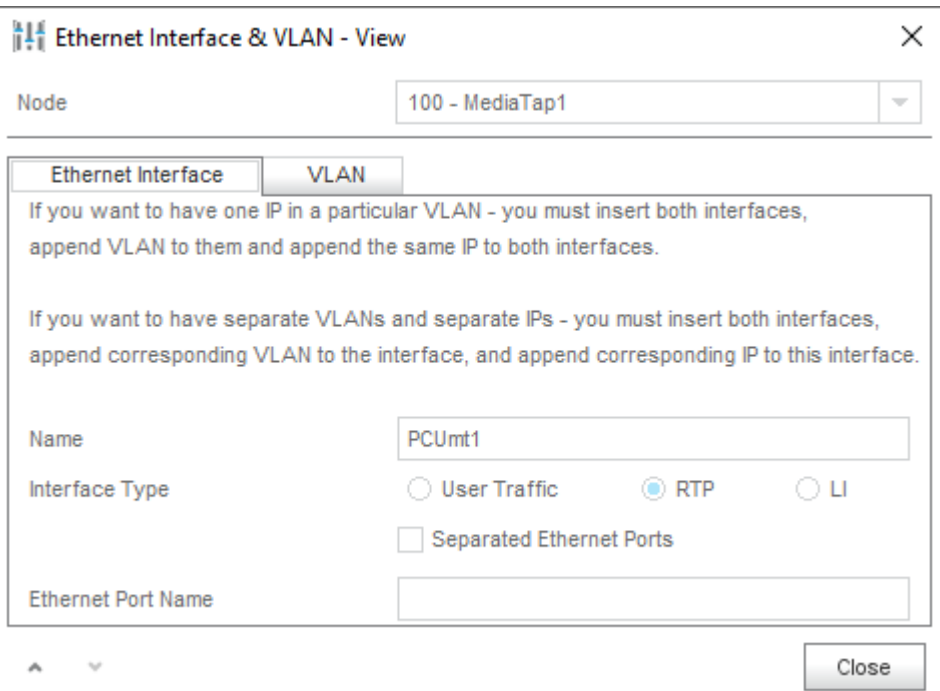

Рис. 3: Настройка NEM - создание интерфейса Ethernet для RTP

Создайте интерфейс Ethernet для стыка с СХД:

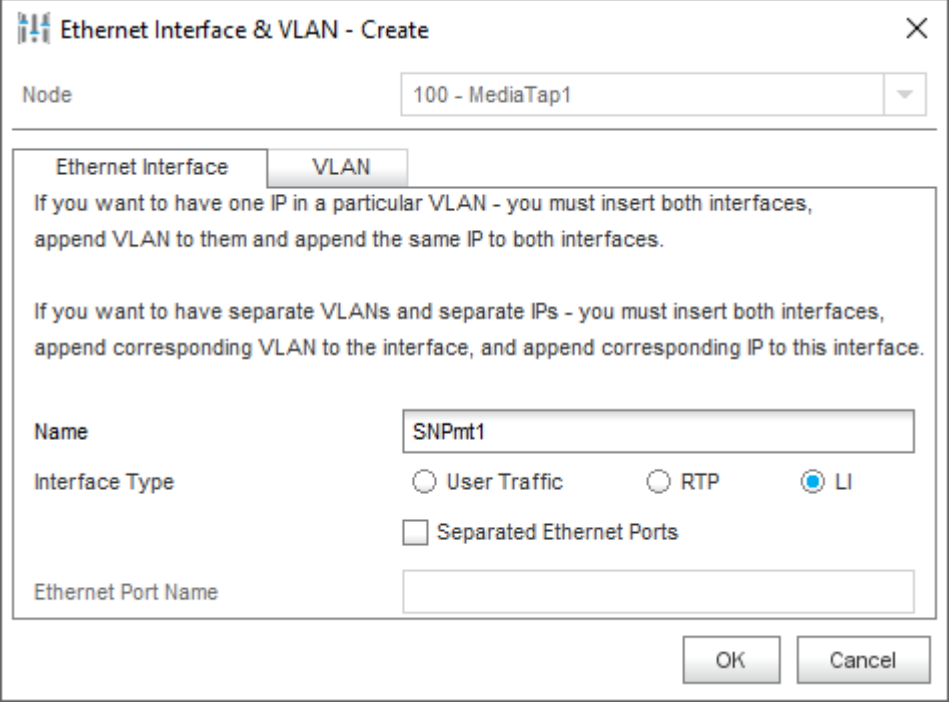

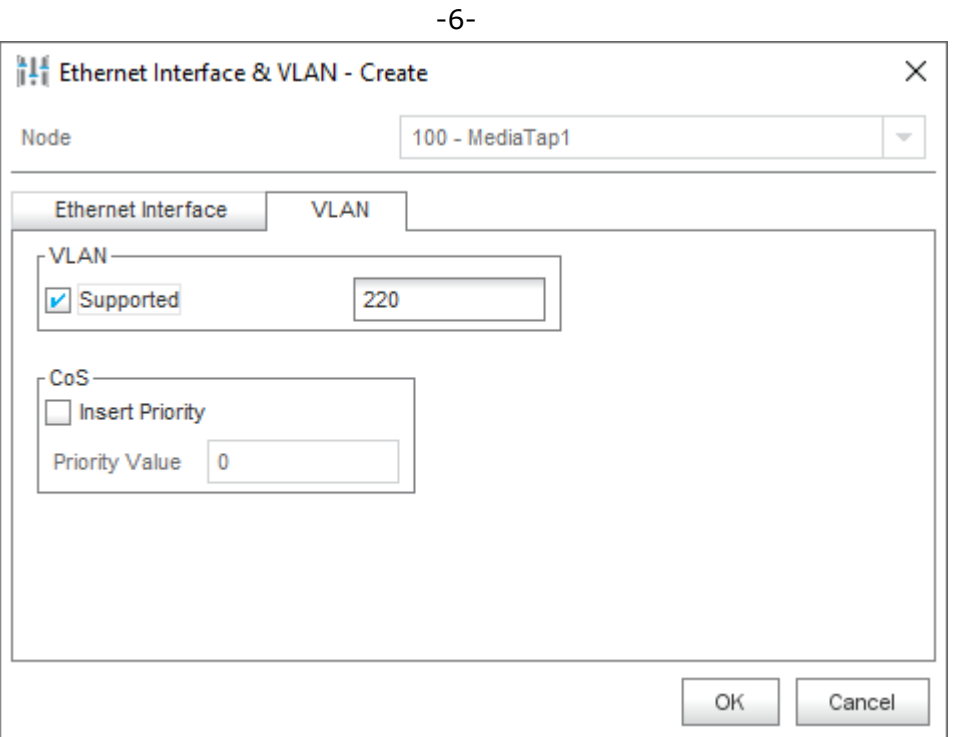

Рис. 4: Настройка NEM - создание интерфейса Ethernet для стыка с СХД

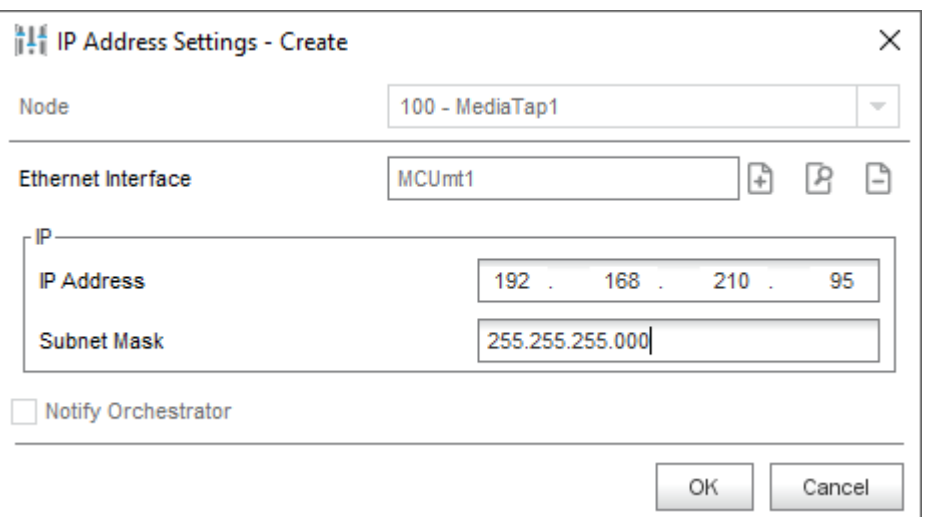

В элементе System > NE System Configuration > Ethernet > IP Address Settings с помощью команды New настройте IP-адреса для созданных интерфейсов:

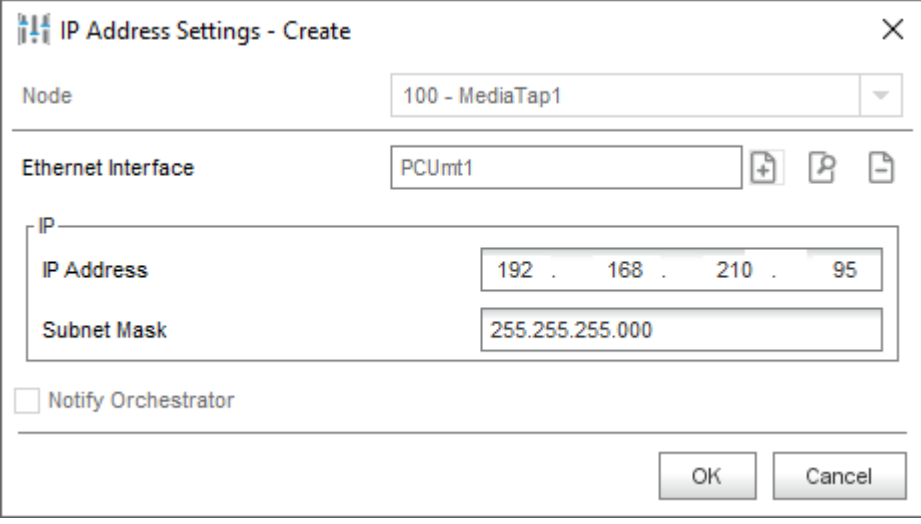

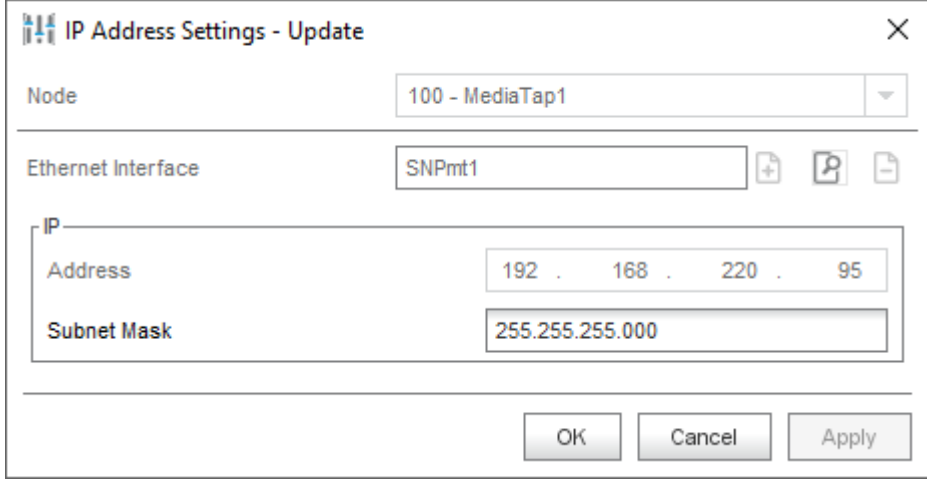

Рис. 5: Настройка NEM - настройка IP-адресов для созданных интерфейсов

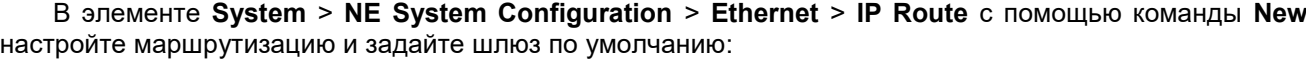

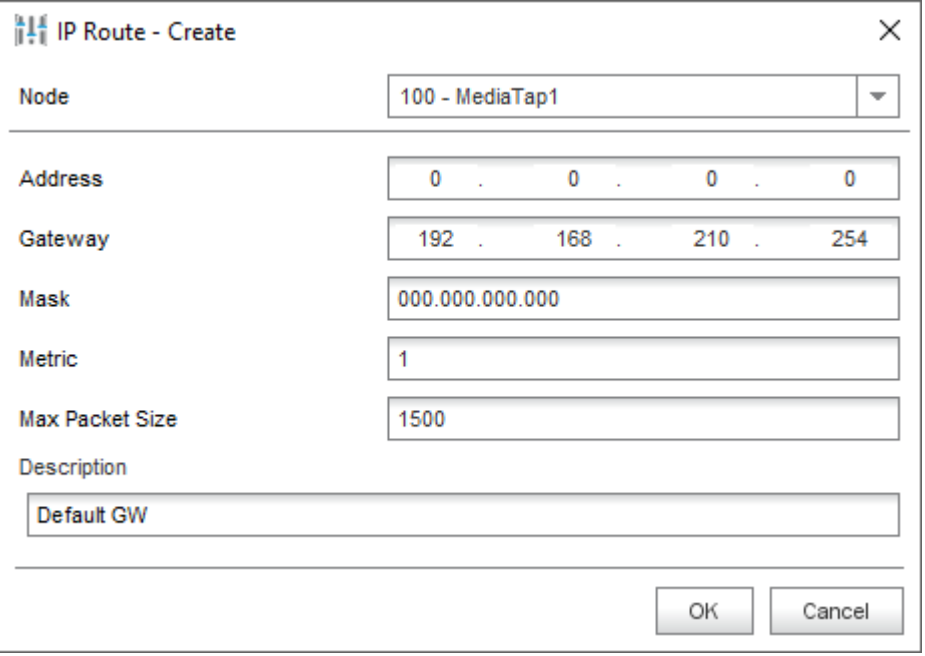

**Рис. 6: Настройка NEM – настройка маршрутизации**

**В менеджере NEM сетевого элемента CS в элементе** Protocols & Signaling **>** Protocols & Signaling **>**  MGCP/H.248 **>** MGCP/H.248 Profile **с помощью команды** New **создайте прокси-интерфейс H.248:**

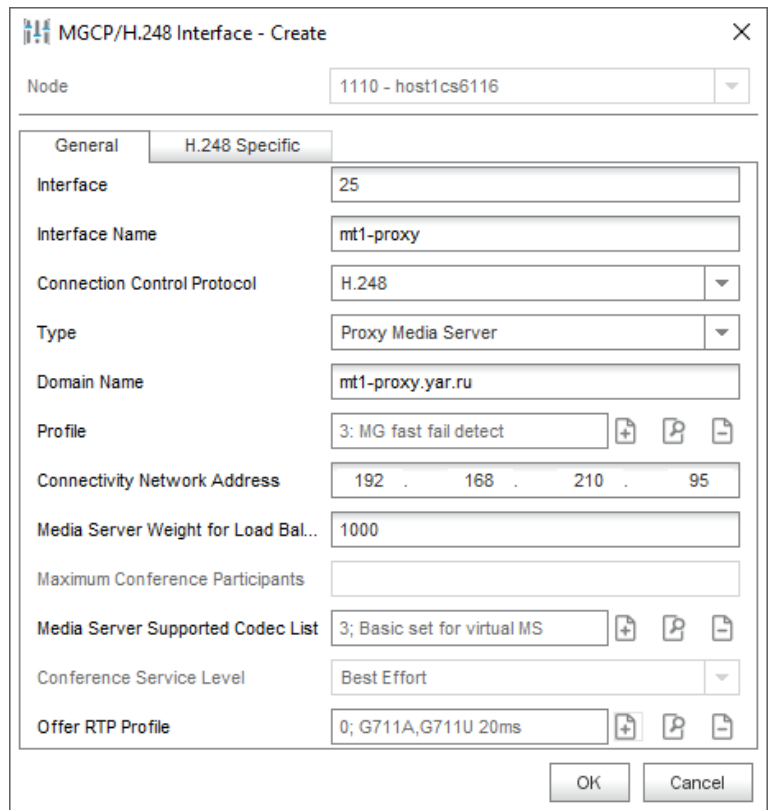

**Рис. 7: Настройка NEM – создание прокси-интерфейса H.248 на CS**

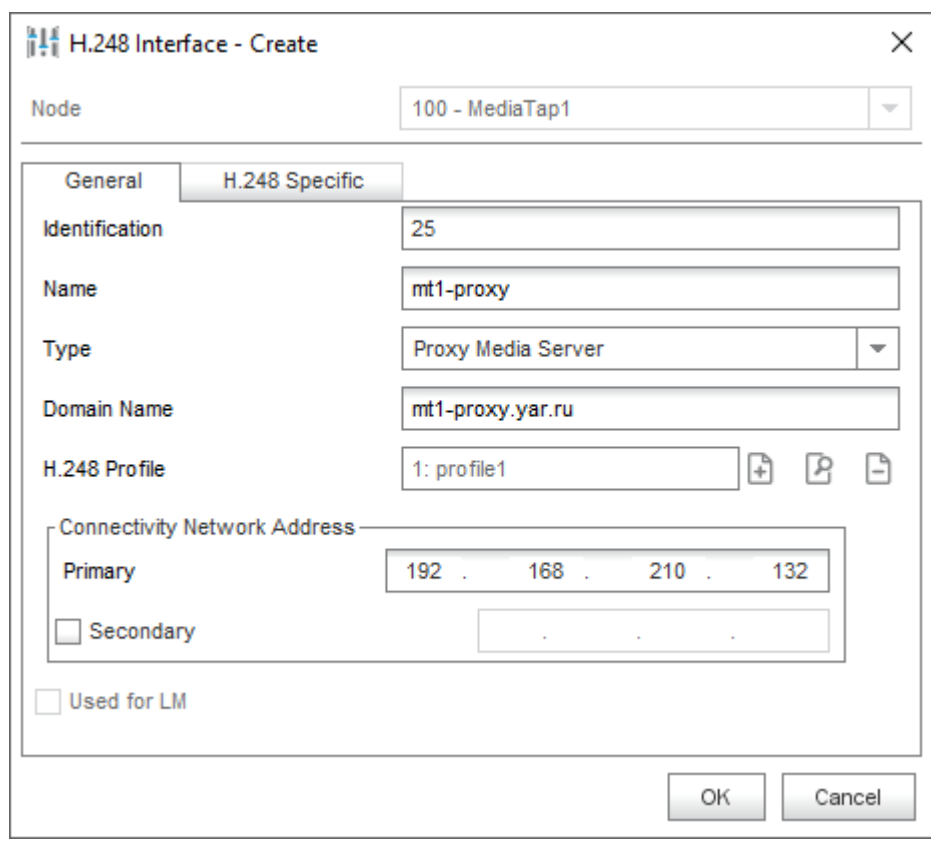

В менеджере NEM сетевого элемента MS в элементе **Protocols & Signaling** > **Protocols & Signaling** > **H.248** > **H.248 Profile** с помощью команды **New** создайте прокси-интерфейс H.248 на MT1:

**Рис. 8: Настройка NEM – создание прокси-интерфейса H.248 на MT1**

В элементе **System** > **Maintenance** > **Node** с помощью команды **Install NE** установите данные NE на MT1:

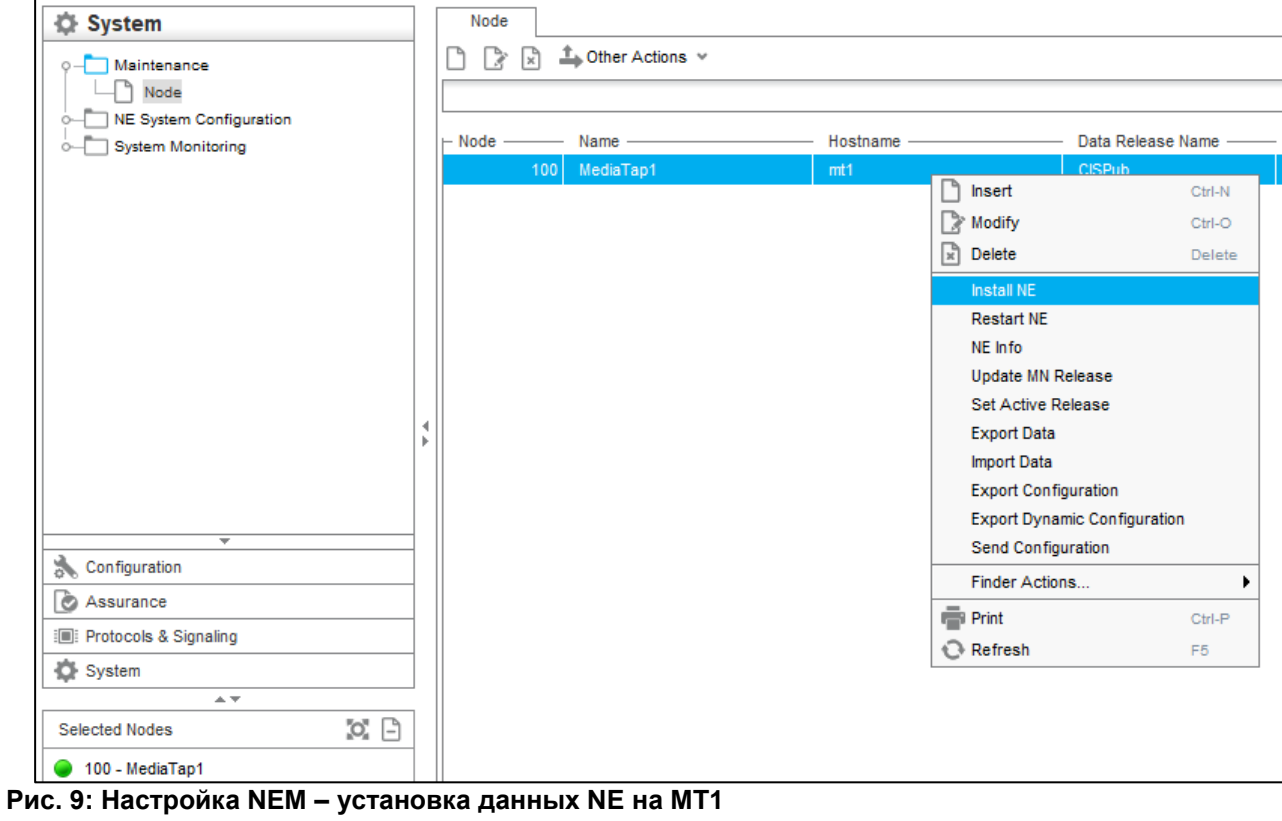

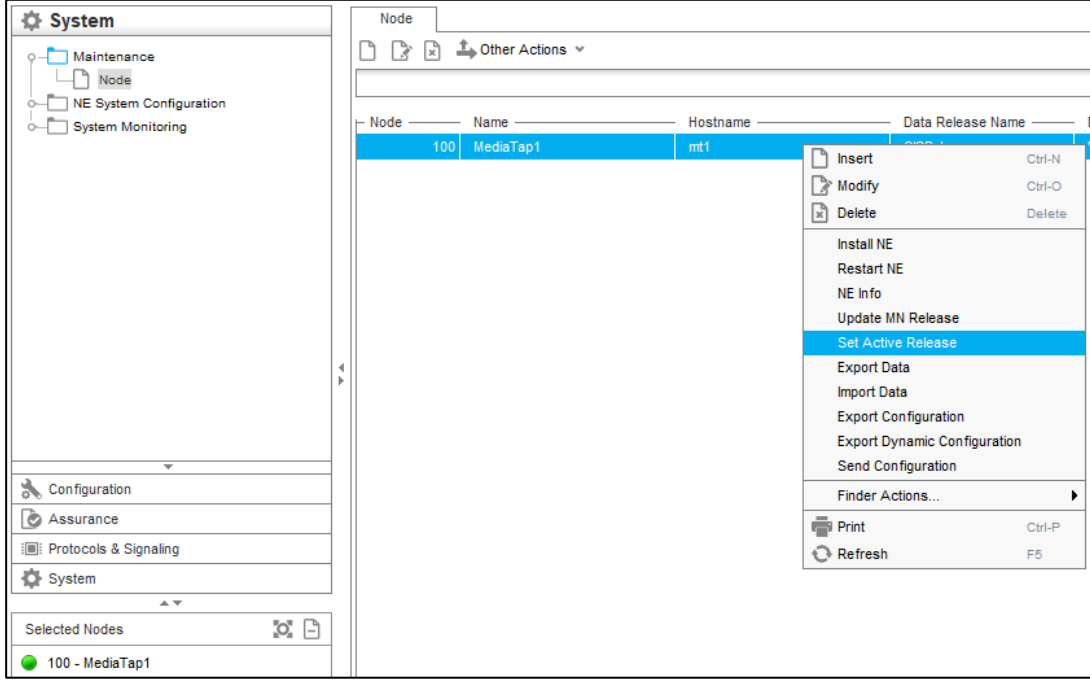

С помощью команды **Set Active Release** установите данные в активный режим:

**Рис. 10: Настройка NEM – установка данных в активный режим**

С помощью команды **Restart NE** перезагрузите сетевой элемент.

Проверьте статус интерфейсов H.248: со стороны MT статус может не отображаться, со стороны CS статус должен быть **In Service**.

Если необходимо что-то изменить, после изменения конфигурации выполните ручной перенос данных на сетевой элемент с помощью команды **Send Configuration**:

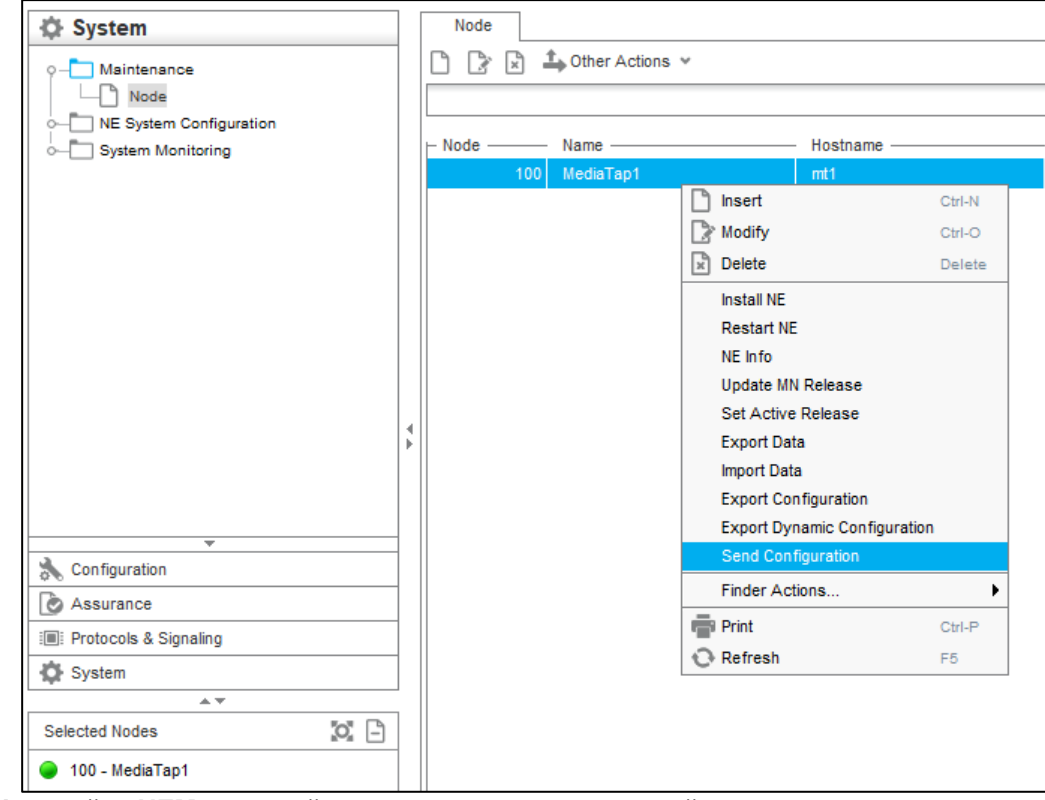

**Рис. 11: Настройка NEM – ручной перенос данных на сетевой элемент**

Повторите процедуру настройки для остальных элементов MT.

# <span id="page-10-0"></span>3. Настройка SI3000 СНП контроллер

<span id="page-10-1"></span>В данной главе описаны способы настройки SI3000 СНП при необходимости создания/подключения дополнительных узлов силами Администратора со стороны Заказчика системы.

## 3.1. Установка пакета Wildfly 15

При создании виртуальной машины в конфигурации был выбран Wildfly 8, поэтому его нужно удалить.

## Удалите Wildfly 8:

rpm -e wildfly-8.2.1-Final\_44233.noarch

#### Скопируйте дистрибутив из пакета AA6193AX, распакуйте и установите Wildfly 15:

cd setup-ap-wildfly-15.0.1-Final-45944/

sh install.sh

#### Перезапустите систему:

reboot

<span id="page-10-2"></span>Остальные пакеты уже были установлены при инсталляции виртуальной машины

## 3.2. Установка пакета АА6193АХ

Для использования данного продукта необходим лицензионный файл. Для заказа этого файла необходим МАС-адрес ВМ СНП.

Выполните команды:

rpm - Uvh --nodeps aa6193ax-3.2.0-1.x86\_64.rpm

systemctl daemon-reload

<span id="page-10-3"></span>Скопируйте лицензионный файл license.lic в директорию /opt/aa6193/license/

## 3.3. Настройка SI3000 СНП через GUI

В браузере введите адрес GUI:

http://192.168.100.94:8080/qui/

Введите имя пользователя и пароль:

mnadmin/mnadmin

На странице Станции добавьте новую АТС со следующими параметрами:

- **Имя**: имя АТС (отображается в лог-файлах).
- **IP-адрес**: плавающий IP-адрес OAM АТС.
- **Порт**: 9907.

• **Время ожидания, с**: интервал отправки тестового сообщения на АТС для проверки её состояния.

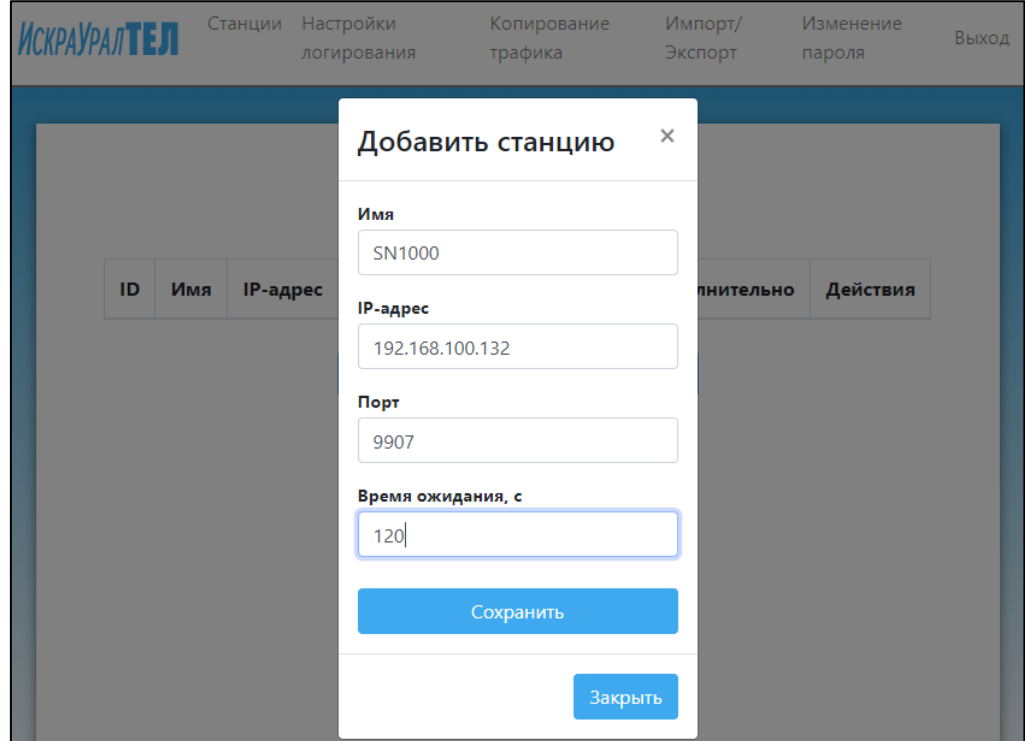

**Рис. 12: Настройка SI3000 СНП – добавление АТС**

На странице **Настройки логирования** определите конфигурацию лог-файлов:

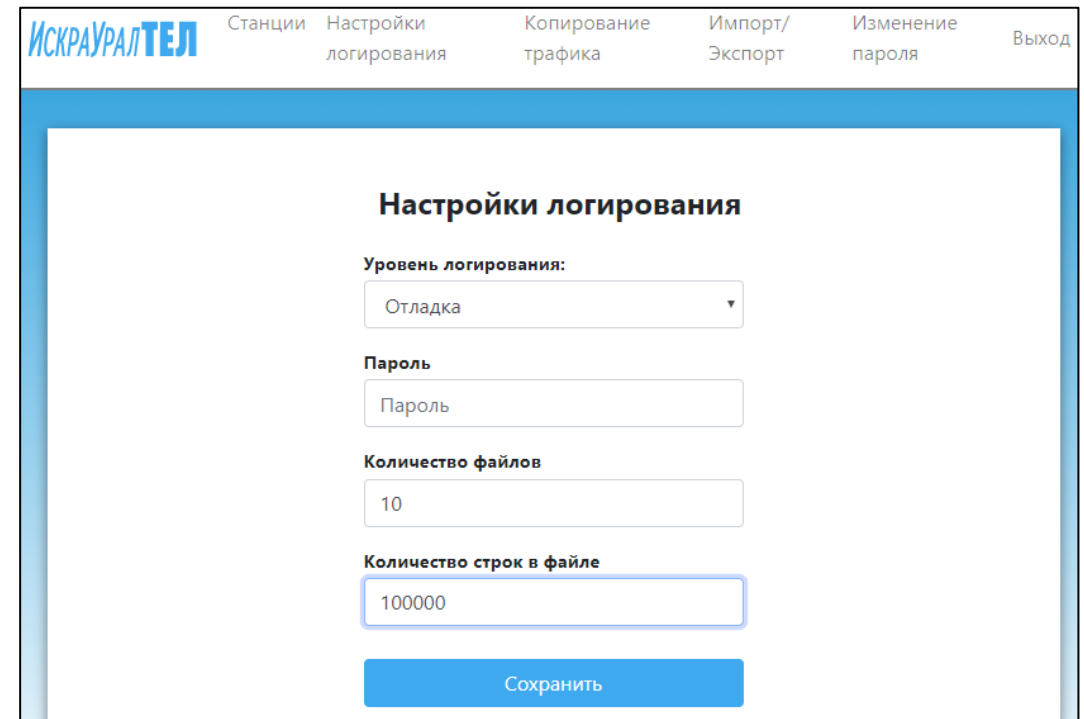

**Рис.13: Настройка SI3000 СНП – настройка логирования**

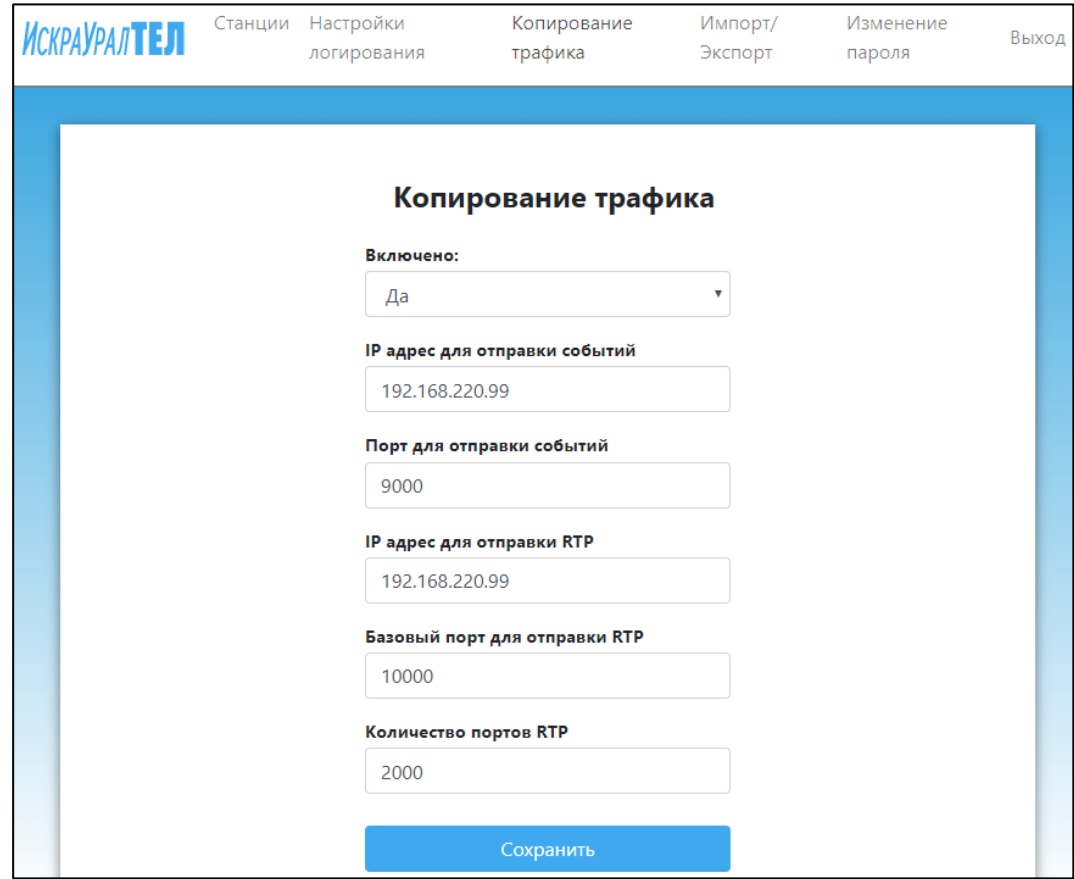

**На странице** Копирование трафика **настройте подключение к СХД:**

**Рис.14: Настройка SI3000 СНП – настройка подключения к СХД**

# **4. Настройка подключения АТС к SI3000 СНП**

<span id="page-13-1"></span><span id="page-13-0"></span>В данной главе описывается процедура подключения АТС к элементу SI3000 СНП.

# **4.1. Настройка на MN (конфигурация ПО и оборудования)**

Для отображения настроек ETSI Lawful Interception в NEM на MN создайте файл **group.dat**:

vi /opt/si2000/mnroot/local/mn/xml/group.dat

Добавьте в созданный файл строку:

<span id="page-13-2"></span>liadmin sysadmin

# **4.2. Настройка на АТС**

На текущий момент для активации функционала SI3000 СНП на АТС необходимо установить коррекцию.

#### **Скопируйте пакет RPM на пассивную сторону и установите его:**

rpm -Uvh cs\_appl\_std-11.18.0-0\_15.x86\_64-kvm.rpm --force –nodeps

Перезагрузите пассивную сторону

После загрузки пассивной стороны переключите управление на нее. В менеджере NEM сетевого элемента CS в элементе **Configuration** > **ETSI Lawful Interception** > **ETSI LI Module** с помощью команды **New** включите функцию **Enable Interception**:

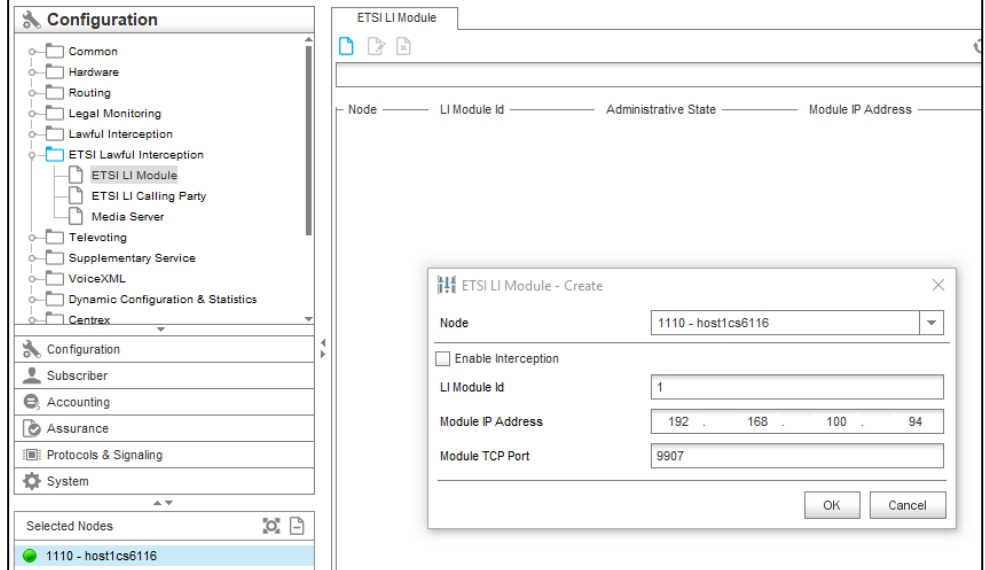

**Рис.15: Настройка подключения АТС к SI3000 СНП**

После включения весь трафик будет проходить через MT и копироваться в сторону СХД.

Удалите существующие узлы **Proxy Media Server**, которые были созданы ранее на платах SMG. Их функцию будут выполнять узлы **Proxy** на MT.